## **Leave Requests: Process Posting Errors**

Transaction Code: **ZRPTARQERR** 

**Purpose**Use this report to identify employees who had error(s) with their leave requests

posting.

**Trigger** Use this report when notified by email that there were errors identified when the

Leave Requests Posting Program ran.

**Prerequisites** The Posting Program batch process has completed processing to update employees'

Absences Infotype 2001.

The Posting Program is a batch process that is automatically executed every 15 minutes (with the exception of Payroll Processing Days 1-4) that posts approved

leave requests to the employees Absences (Infotype 2001)

**End User Roles** In order to perform this transaction you must be assigned the following role:

**Leave Request Administrator** 

| <b>Change History</b> | Change Description                        |  |
|-----------------------|-------------------------------------------|--|
| 9/13/2010             | Created                                   |  |
| 5/30/2012             | Updated time frame of the Posting Program |  |

#### **Helpful Hints**

- Leave Request Administrators will need to run this report once they have been notified via email that there were errors when the Posting Program ran, to identify the employees personnel numbers that had the errors.
- If you are unable to determine the error(s), please contact the Department of Personnel Service Center (360)664.6400 or <a href="mailto:ServiceCenter@dop.wa.gov">ServiceCenter@dop.wa.gov</a> for assistance.

Transaction Code ZRPTARQERR

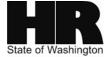

## **Procedure**

### Scenario:

You have been notified by email that there were errors while trying to post employees' leave requests. You need to run the **Leave Requests: Process Posting Errors** report to identify the employees with the errors.

1. Start the transaction using the above menu path or transaction code **ZRPTARQERR** 

|                                        | S <u>y</u> stem <u>H</u> elp    |                                       |           |  |  |
|----------------------------------------|---------------------------------|---------------------------------------|-----------|--|--|
| <b>©</b>                               |                                 | B B B B B B B B B B B B B B B B B B B | 🐺 🔁   🔞 📭 |  |  |
| Leave Requests: Process Posting Errors |                                 |                                       |           |  |  |
| Evaluation Over All Data Records       |                                 |                                       |           |  |  |
| Further selections                     | Search helps                    | Sort order                            |           |  |  |
| Period                                 |                                 |                                       |           |  |  |
| ○ Today                                | <ul><li>Current month</li></ul> | OCurrent year                         |           |  |  |
| O Up to today                          | O From today                    |                                       |           |  |  |
| Other period                           |                                 |                                       |           |  |  |
| Data Selection Peri                    | od                              | То                                    |           |  |  |
| Person selection pe                    | eriod                           | То                                    |           |  |  |
| Payroll period                         |                                 |                                       |           |  |  |
|                                        |                                 |                                       |           |  |  |
| Selection                              |                                 | _                                     |           |  |  |
| Personnel Number                       |                                 | <b>⇒</b>                              |           |  |  |
| Employment status                      |                                 | <b>⇒</b>                              |           |  |  |
| Company Code                           | Company Code                    |                                       |           |  |  |
| Payroll area                           |                                 |                                       |           |  |  |
| Pers.area/subarea/cost cente           |                                 |                                       |           |  |  |
| Employee group/subgroup                |                                 |                                       |           |  |  |
|                                        |                                 |                                       |           |  |  |
|                                        |                                 |                                       |           |  |  |
| Options                                |                                 |                                       |           |  |  |
| Layout                                 |                                 |                                       |           |  |  |
| Only correctly posted requests         |                                 |                                       |           |  |  |
|                                        |                                 |                                       |           |  |  |

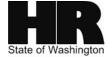

Click on the this report. (Get Variant) icon to access the State Wide Variant that has been created for

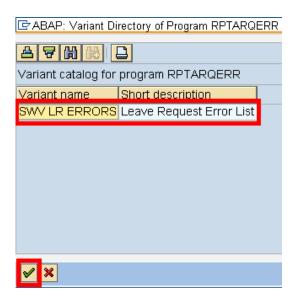

2A. Select SWV LR ERRORS Leave Request Error List and click (Choose) to return to the Leave Requests Check selection criteria screen.

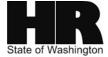

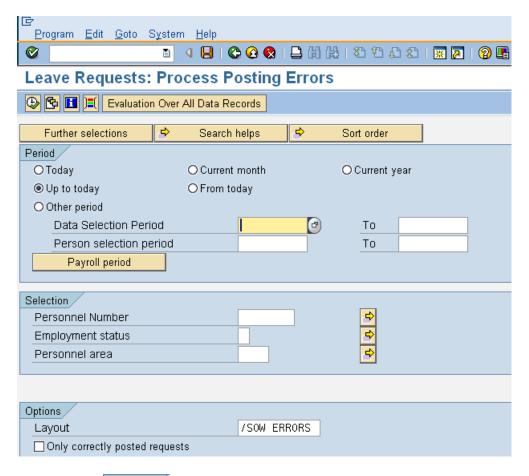

3. In the Period section, complete the following fields:

| R=Required Entry O=Optional Entry C=Conditional Entry |       |                                                                                                    |  |  |
|-------------------------------------------------------|-------|----------------------------------------------------------------------------------------------------|--|--|
| Field Name                                            | R/O/C | Description                                                                                                    |  |  |
| Up to today                                           | R     | This radio button is selected by default.  It is recommended by the Department of Enterprise Services that you leave this radio button selected.  Example: Up to today |  |  |

4. In the Selection section, complete the following fields:

| R=Required Entry O=Optional Entry C=Conditional Entry |       |                                                                                                    |  |  |  |
|-------------------------------------------------------|-------|----------------------------------------------------------------------------------------------------|--|--|--|
| Field Name                                            | R/O/C | Description                                                                                                    |  |  |  |
| Personnel<br>Number                                   | С     | The employee's unique identifying number.  Tip: You can leave this field blank and the report will capture all Personnel Numbers with errors. |  |  |  |

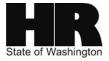

|                      |   | OR:  Enter the personnel numbers that were identified in the email you received notifying you that there were errors trying to post employees' leave requests. |
|----------------------|---|----------------------------------------------------------------------------------------------------|
|                      |   | Example: <b>400000129</b>                                                                                                    |
| Employment<br>Status | С | Describes the employee's employment status with the agency.                                                                                                    |
|                      |   | Example: <b>3 (Active)</b>                                                                                                    |
| Personnel Area       | С | A specific agency/sub agency in the State of Washington  Click the (Matchcode) or press F4 on the keyboard to open the selection list.                         |
|                      |   | Example: <b>1111</b>                                                                                                    |

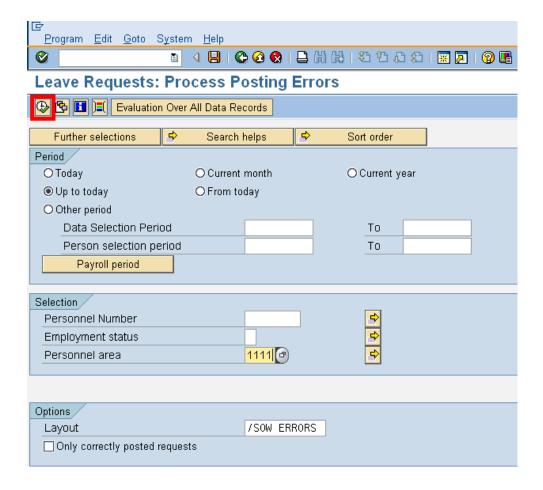

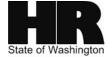

- 5. Click (Execute) to generate the report
- 6. The report results display.

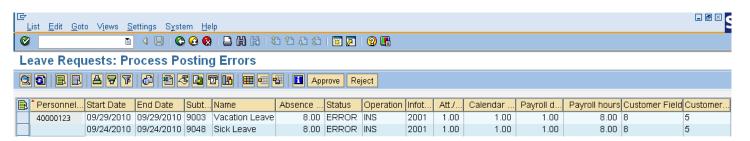

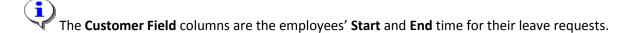

- 7. The Leave Request Administrator will need to review the employees' master data to make the correction. After the correction has been made, the absence will post during the next run of the Posting Program.
- 8. If unable to solve the issue with the record that erred click Reject which will send an email to the employee notifying them that their leave has been rejected. An email will **not** be sent to the supervisor that the previously approved request has been rejected. It is suggested that the Leave Request Administrator send an email to the supervisor to ensure they are aware of the action taken.

If the Approve button is clicked for a record that status is **ERROR**, the status of that record will be changed to **Posted** in the database. The **Leave Request Administrator** will need to access the employees' *Absences* (*Infotype 2001*) and manually create the record. This process should **only** be used for **extreme** cases, as it **may** cause inconsistency if **all steps are not completed.** 

# Results You have generated the Leave Requests: Process Posting Errors report.

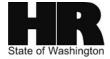